# F5 rSeries ライセンス有効化手順書

Ver. 1.0

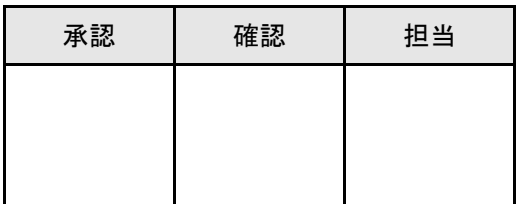

2 0 2 3 年 0 5 月 0 2 日 株 式 会 社 ネ ッ ト ワ ー ル ド インフラソリューション 技術部 ネットワ ー クソリュ ー ション 課

## 目次

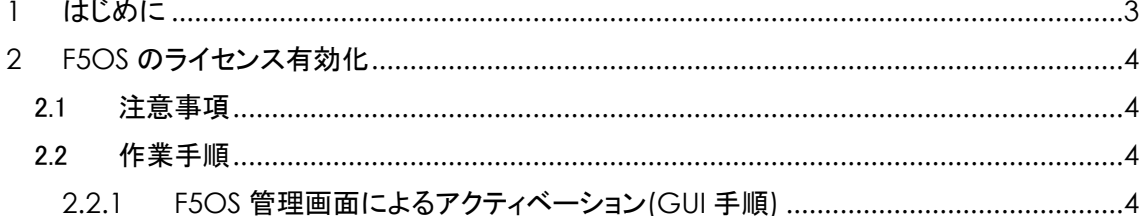

### <span id="page-2-0"></span>1 はじめに

本手順書は、F5 rSeries プロダクトのライセンス有効化する手順について説明した資料になります。 現状は F5OS バージョン 1.3.2 を本手順の対象としています。 メーカでの仕様変更により、手順についてメーカから予告なく変更になる可能性もございます。

本書に記載した内容は、すべての起こりえる事象を網羅したものではございません。弊社は本書による間接 的あるは直接的な損害、事故等には責任を一切負いかねます。

### <span id="page-3-0"></span>2 F5OS のライセンス有効化

#### <span id="page-3-1"></span>2.1 注意事項

※重要:このアクティベーションを行うとメーカのデータベースに機器情報が登録され、保守契 約が開始されます。 作業を行う前にライセンス有効化を行う対象であるか正確にご確認くだ さい。 一度メーカ側のデータベースに機器情報の登録が行われますと、後日保守契約の開 始日の変更は行えません。

過去の BIG-IP 製品と異なり、F5 rSeries については F5OS でライセンス有効化を行い、ライセ ンスが管理されます。テナント側の BIG-IPOS 側ではライセンス有効化は不要です。

#### <span id="page-3-2"></span>2.2 作業手順

#### <span id="page-3-3"></span>2.2.1 F5OS 管理画面によるアクティベーション(GUI 手順)

1) F5OS の GUI にログインします。作業端末から BIG-IP の Management port に Web ブラウザに てアクセスします。(ログイン画面:図 1) [\(https://XXX.XXX.XXX.XXX/\)](https://xxx.xxx.xxx.xxx/) WebGUI に下記の情報を入力し、Login ボタンを押して F5OS の管理画面にログインしてくださ い。セキュリティ警告が表示されますが、続行します。

F5 rSeries に関して、今までの BIG-IP 製品と異なり、メーカでの Default 設定の IP アドレス、 パスワードが存在せず、出荷した代理店にて設定した IP アドレスや、パスワードにてご利用す ることになっております。出荷時における機器設定のご不明点は、ご購入元にお問合せ下さい。

BIG-IP Management port: XXX.XXX.XXX.XXX/XXX.XXX.XXX.XXX. Username / Password: admin / 設定済みパスワード

(※図1では、F5OS の管理画面は,192.168.1.245 に設定されております)

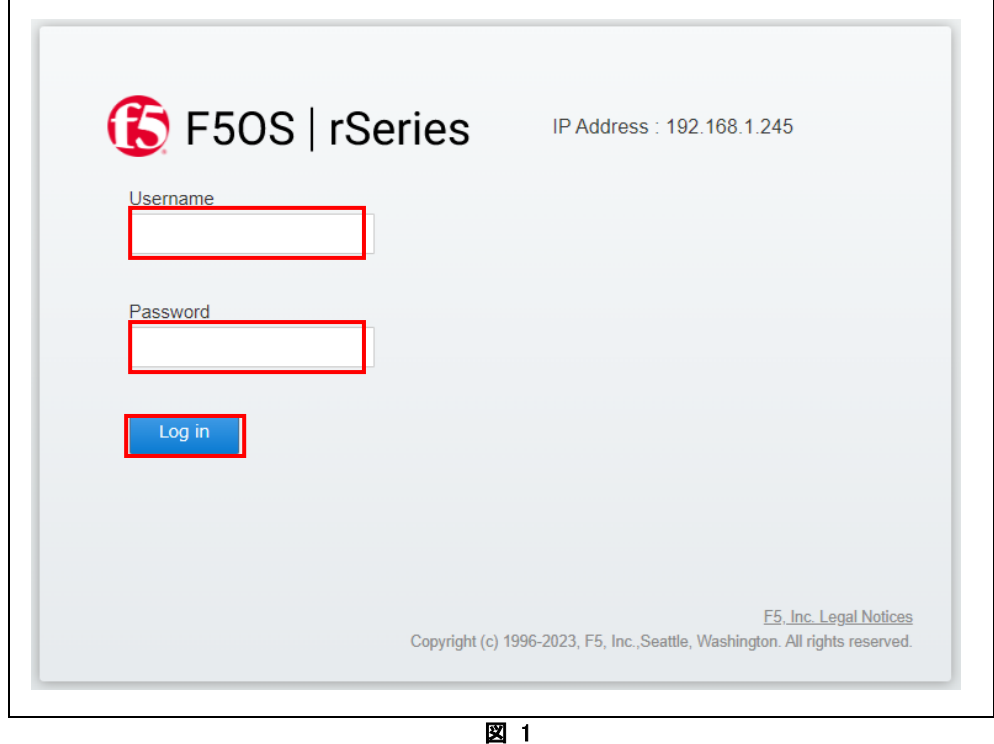

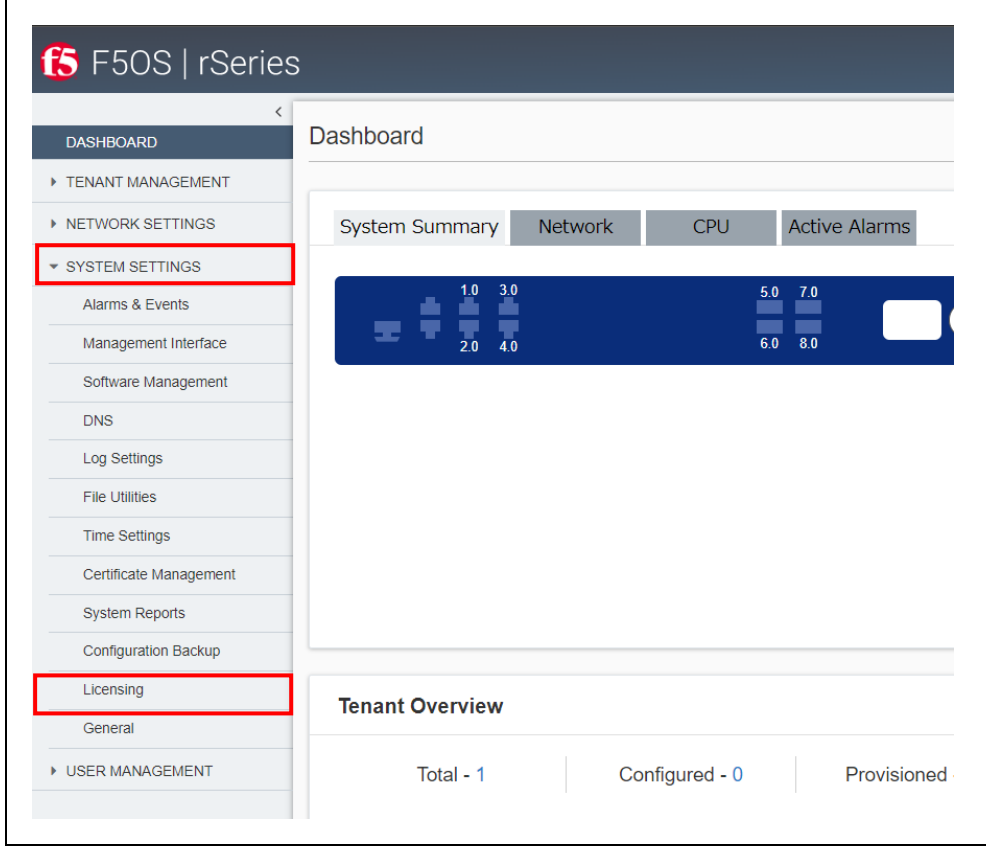

2) ログイン後、WebGUI の左メニューの SYSTEM SETTINGS > Licensing をクリックします。

- 図 2
- 3) ヒヤリングや Config ファイルから確認した Base Registration Key や Add-on Keys を下記の画 面で入力します。(図 3)

次に、Activation Method フィールドで Manual ラジオボタンを選択し、Get Dossier ボタンをク リックすることで、Dossier が生成されます。

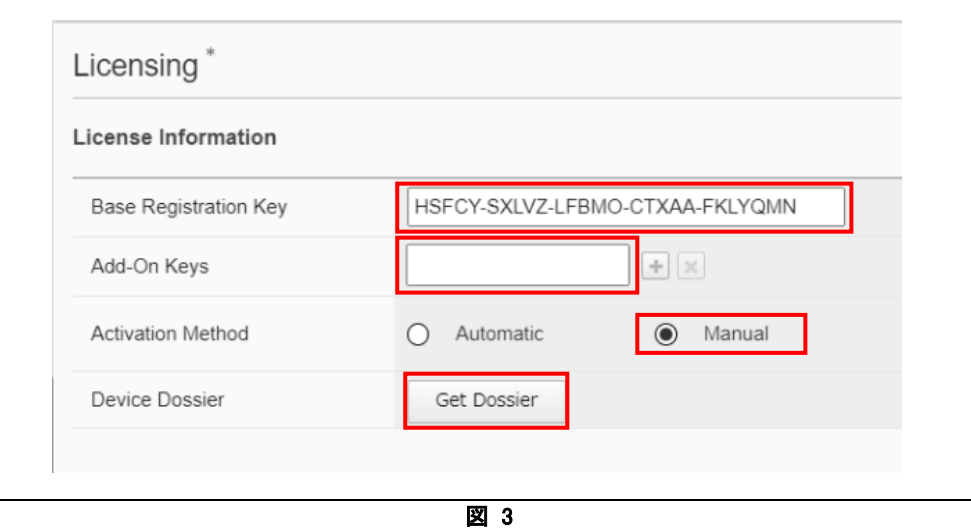

4) 表示された Device Dossier フィールドの文字列を全てコピーします。 Licensing Server フィールドの青文字 Click here to access F5 License Server リンクをクリック または https://activate.f5.com/license/dossier.jsp を Web ブラウザで開き、F5 ライセンスサー

バにアクセスします。 (※この F5 ライセンスサーバはインターネットへ接続できる作業端末でしか表示できません)

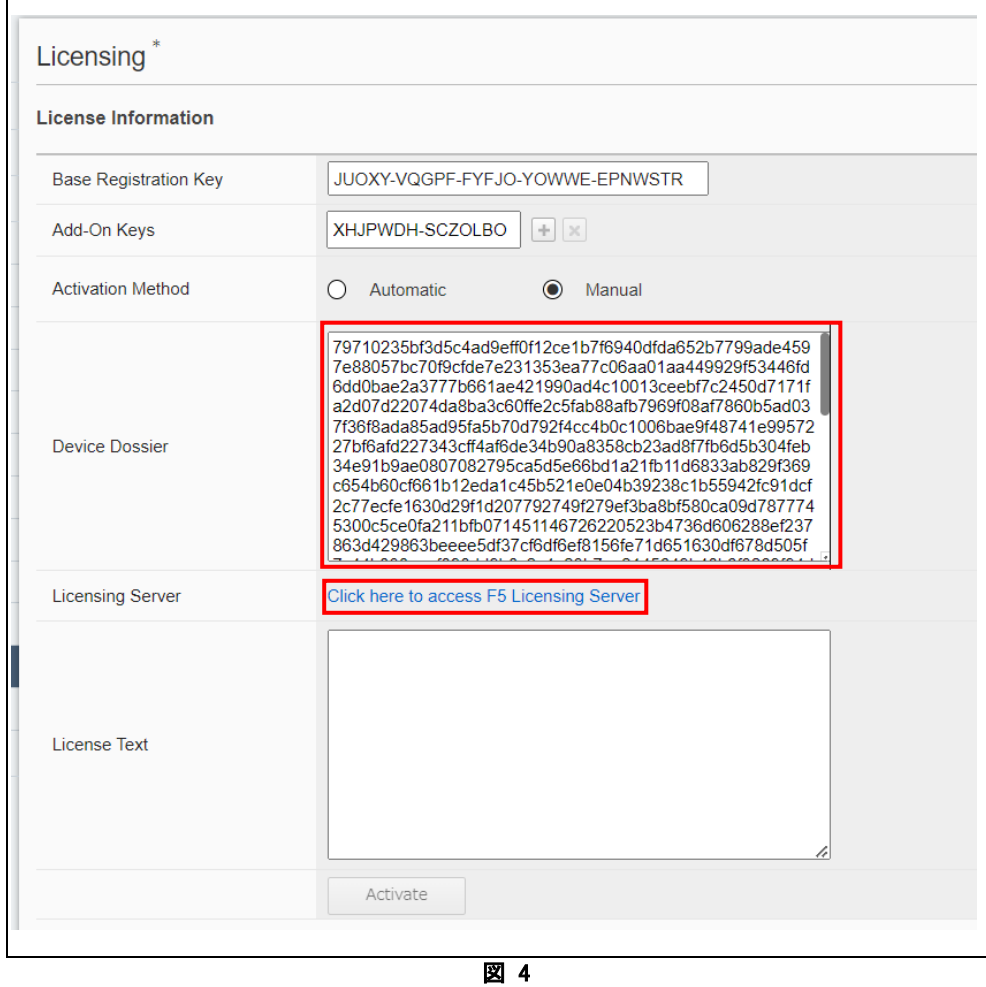

5) 新規タブで表示された Web ページ内の Enter your dossier フィールドに、コピーした Dossier を ペーストし、Next ボタンをクリックします。

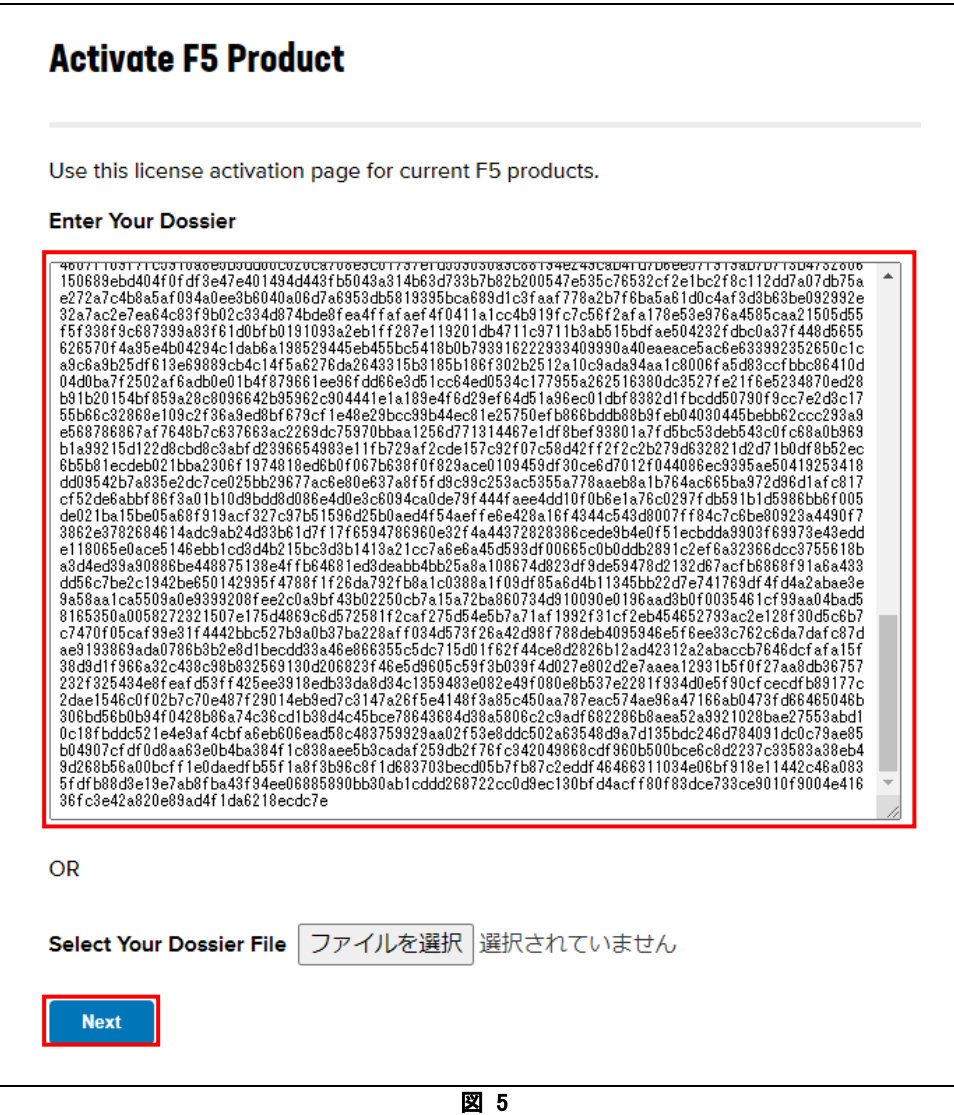

6) Step2:Accept User Legal Agreement という利用許諾契約画面が表示されますので、 I have read and agree to the terms of this License チェックボックスにチェックを入れて、Next ボタン をクリックします。

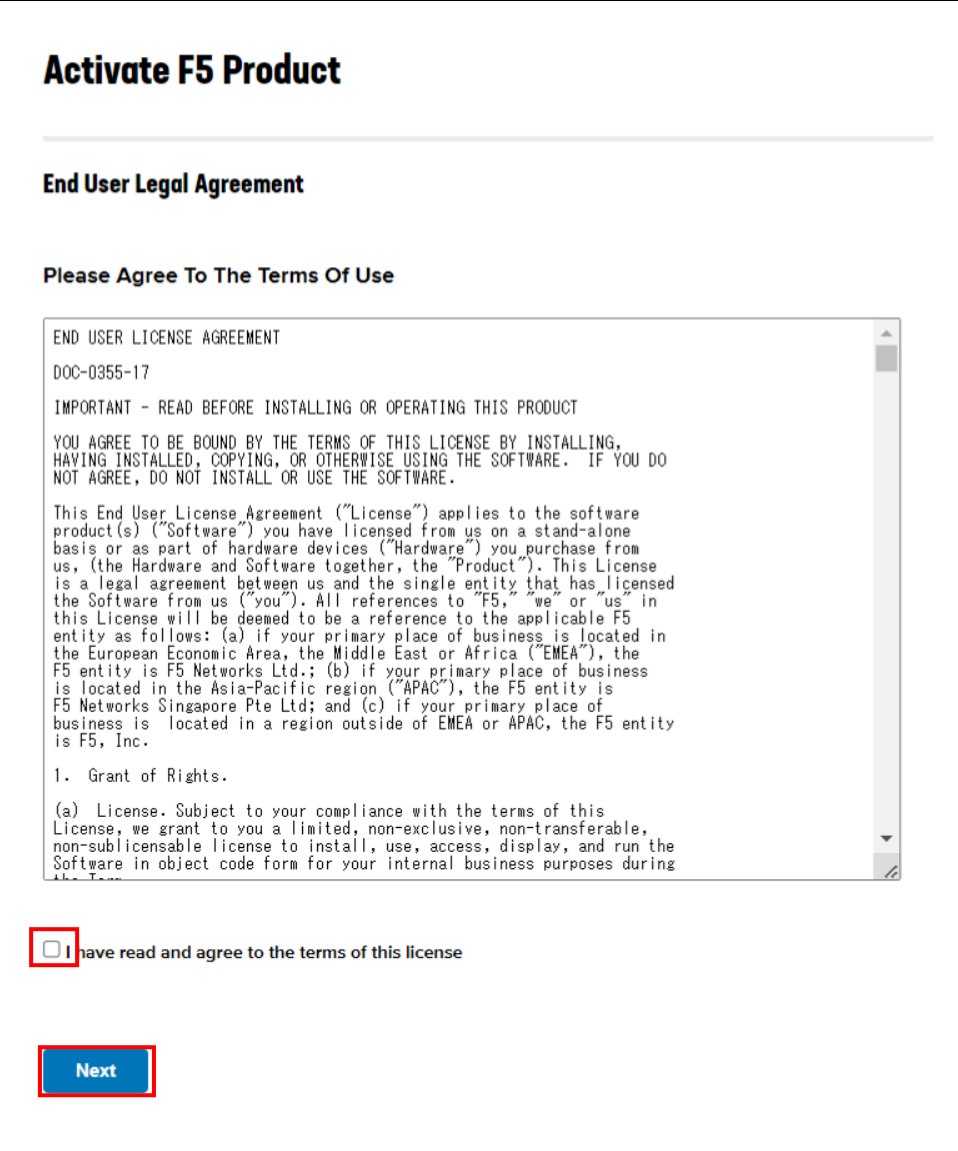

図 6

#### 7) License key が発行されますので、Download License ボタンをクリックします。

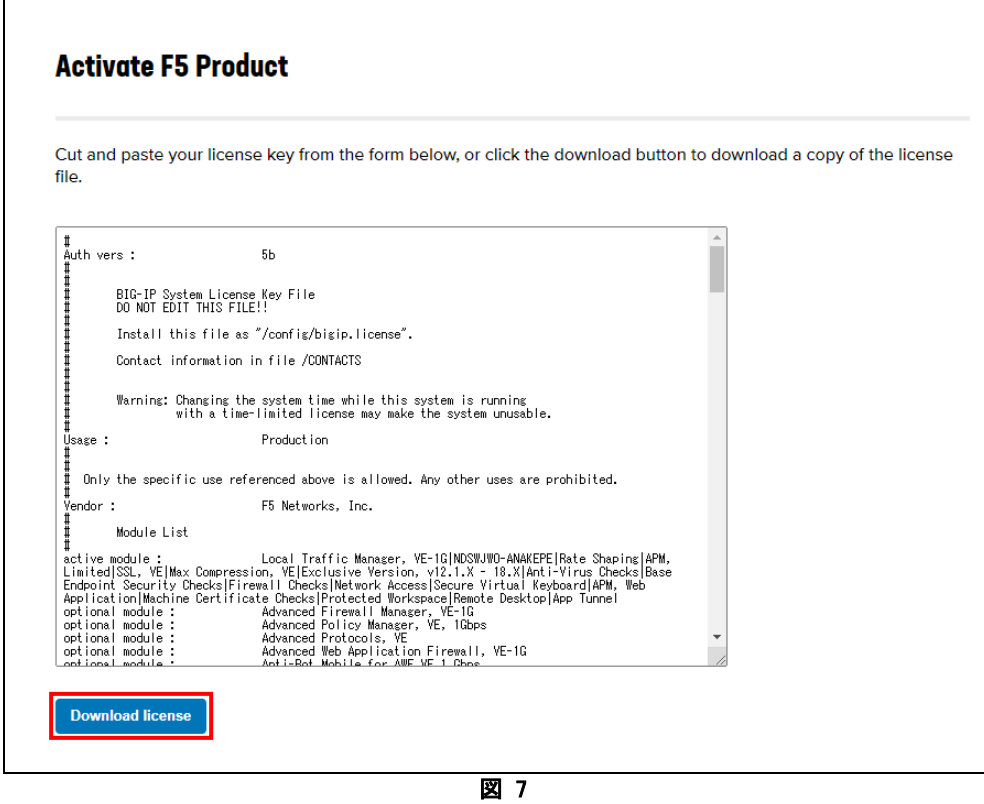

8) デスクトップ配下に新規フォルダを作成し、フォルダ名を機器のシリアル番号(例: f5-abcd-efgh) にして、作成したフォルダ内に License.txt を保存します。

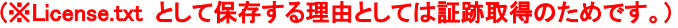

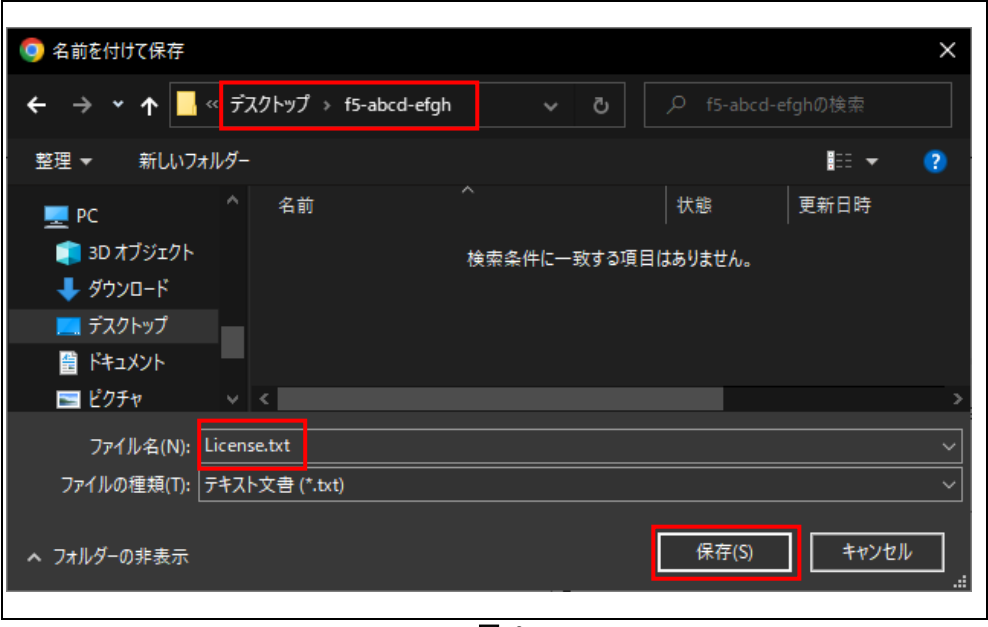

 $\overline{1}$ 

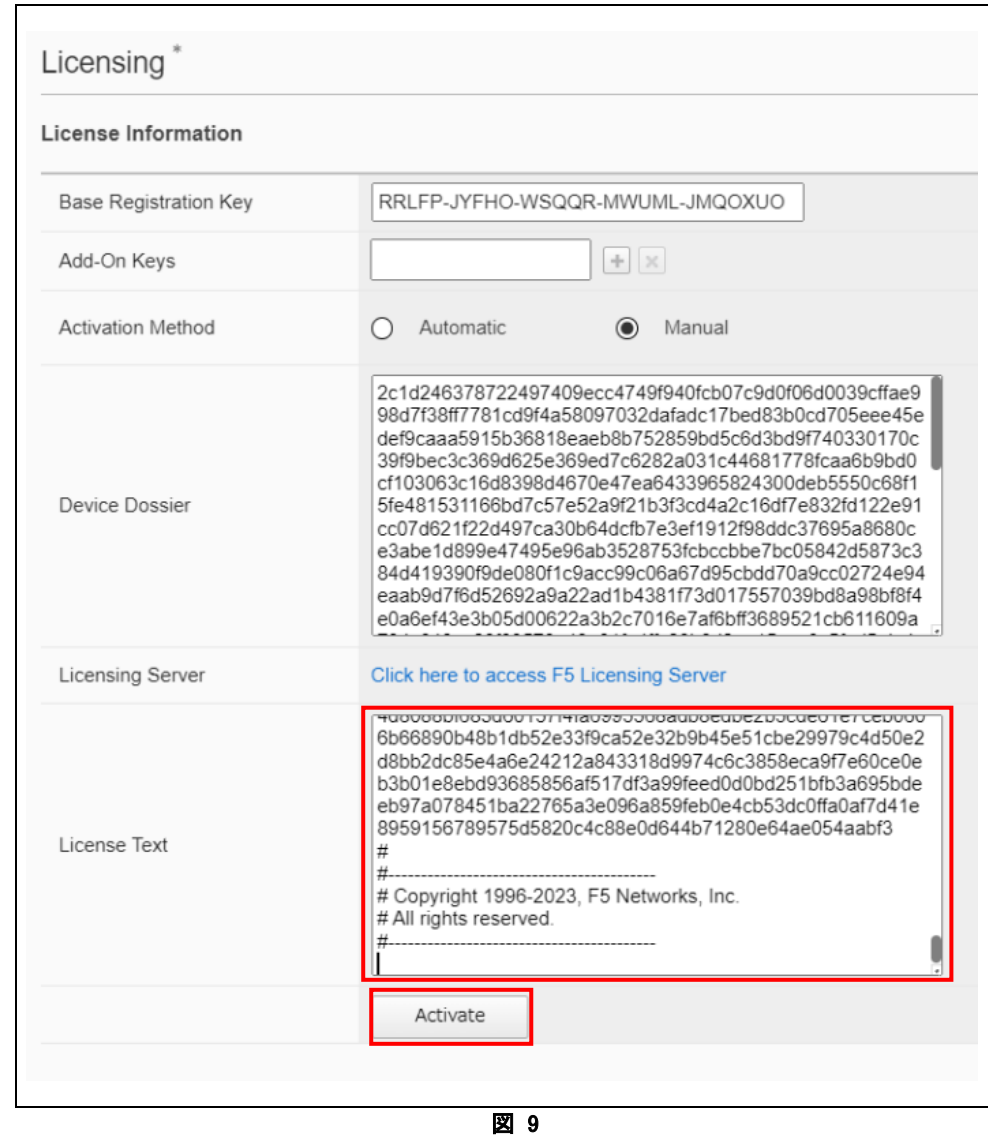

9) F5OS の画面に戻り、取得した Licence.txt の内容の文字列を全てコピーし、License Text にぺ ーストし、Activate ボタンをクリックします。

10) ライセンスの有効化の処理が開始され、Config ファイルの再読み込みが実行されます。それに 伴い、下記のようなポップアップが表示されて、そのまま待機します。

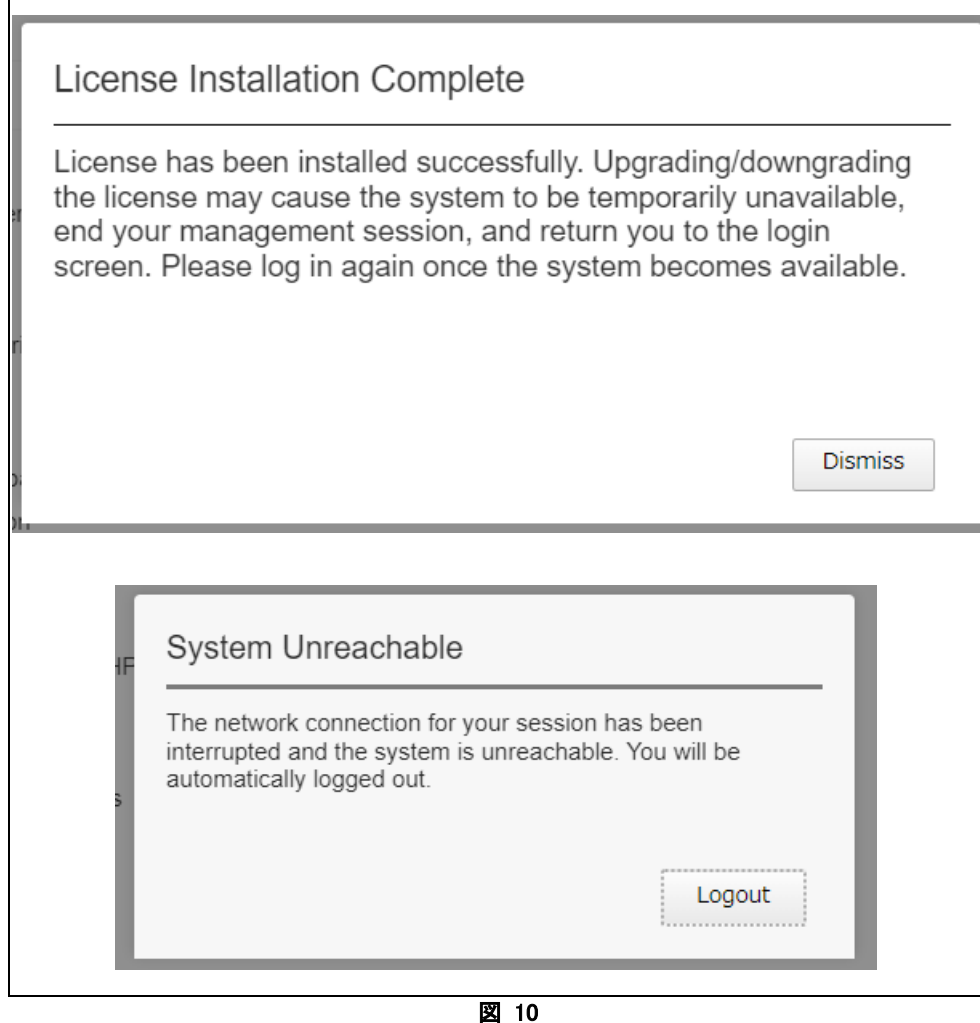

11) 強制的に WebGUI がログアウトされます。そのまま、5 分程度待機します。 筐体のフロントパネルの前面LEDのSTATUS ランプがオレンジ色点滅⇒緑色点灯になったら、 ライセンス有効化完了となりますので、再度 WebGUI に admin ユーザでログインします。

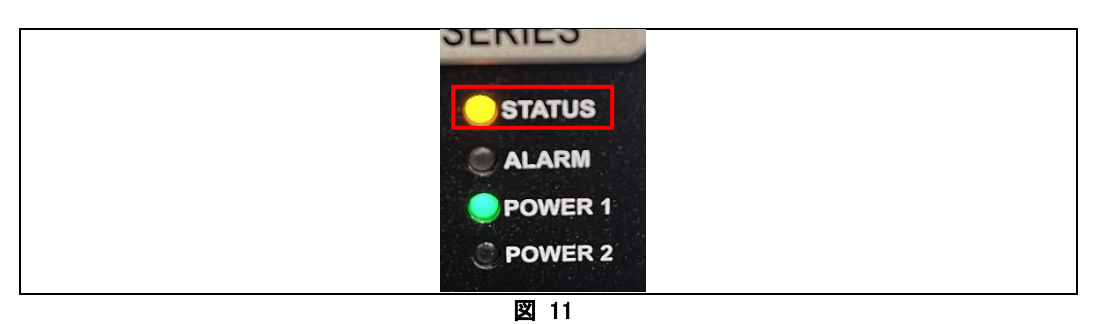

 $\mathbf{r}$ 

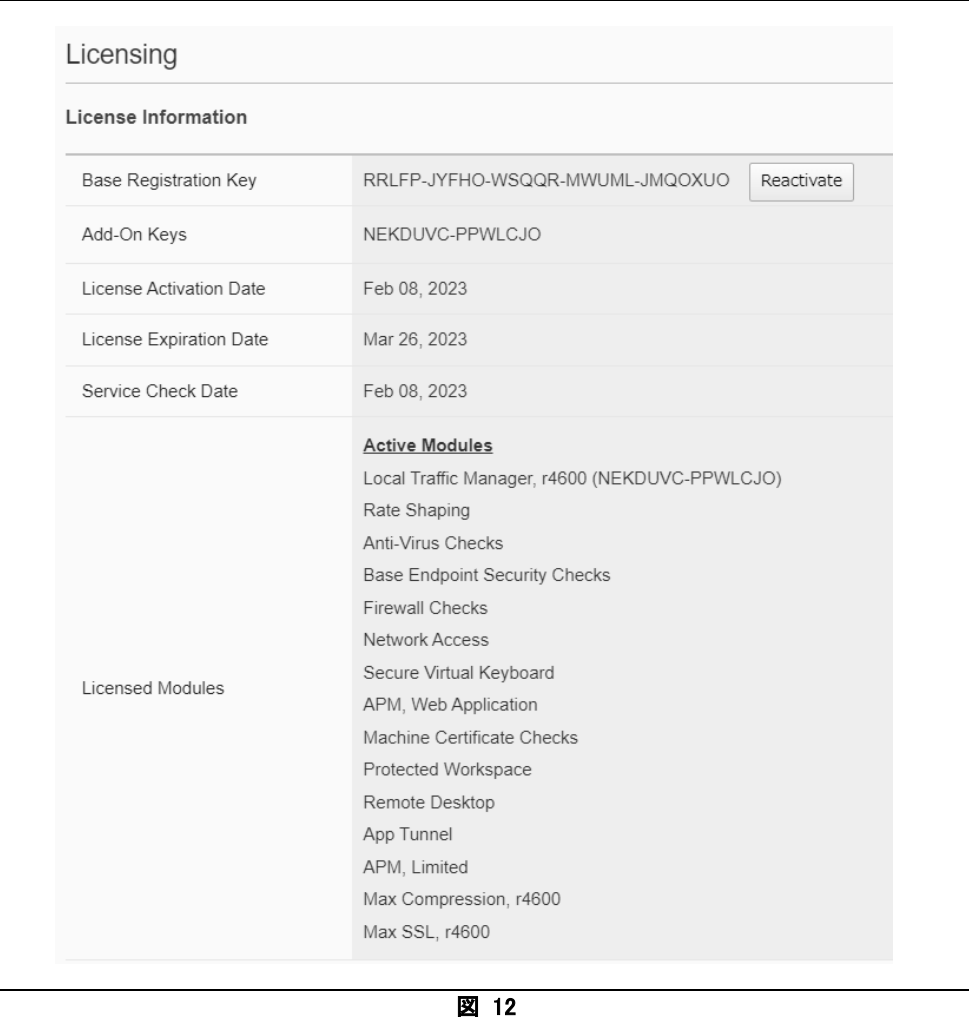

12) WebGUI にログインすると、Licensing 画面になり、ライセンス情報が表示されます。情報を確認 して、画面上部のエラーメッセージが消えたことを確認します。

13) 右上の admin にカーソルを合わせ、出てきた Logout ボタンをクリックし、ライセンス有効化作業 を終了します。

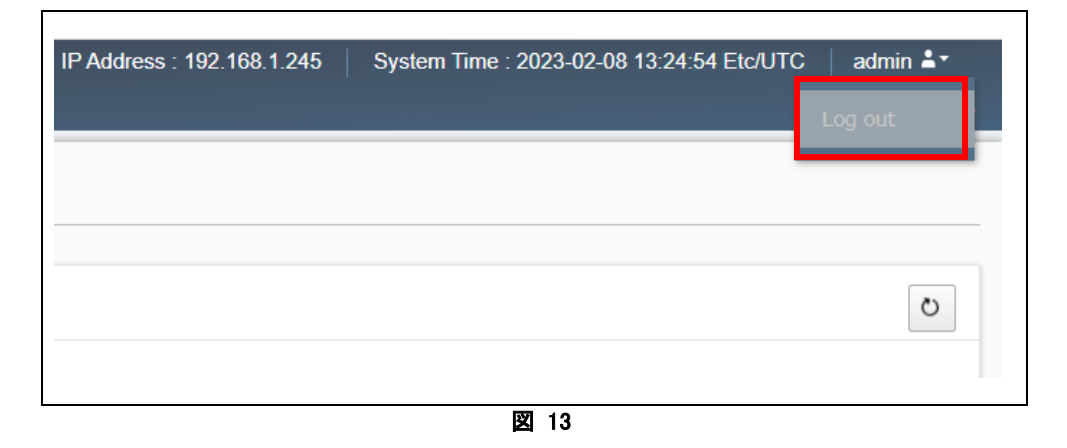